# **Releasing a Multi-source feedback (MSF) or Multiple consultant report (MCR) assessment**

15 Steps

Created by WDAT

Creation Date July 18, 2023

Last Updated July 18, 2023

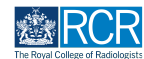

## **Select the MSF or MCR t from the to do list on your dashboard**

You can also access your to do list by clicking the bell icon at the top right of the page

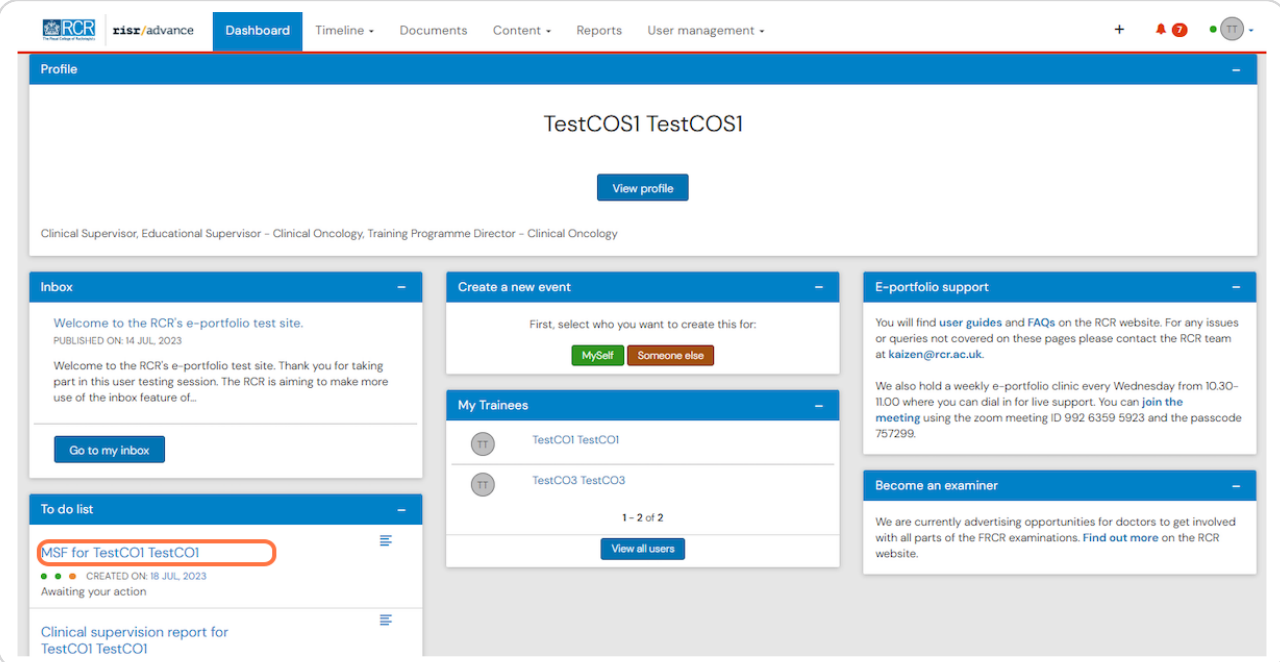

#### **STEP 2**

## **Click on Fill in**

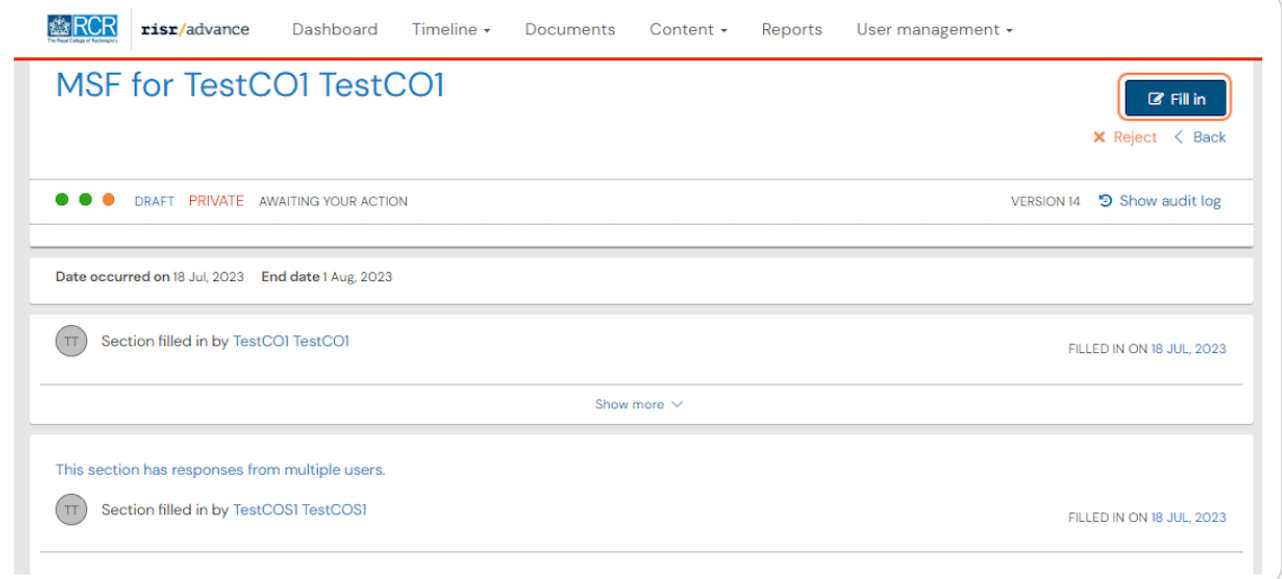

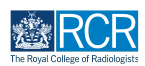

## **Each section of the MSF/MCR is labelled with who completed it**

The trainee's responses are minimised by default, however you can view these by clicking Show more at the bottom of the trainee's section

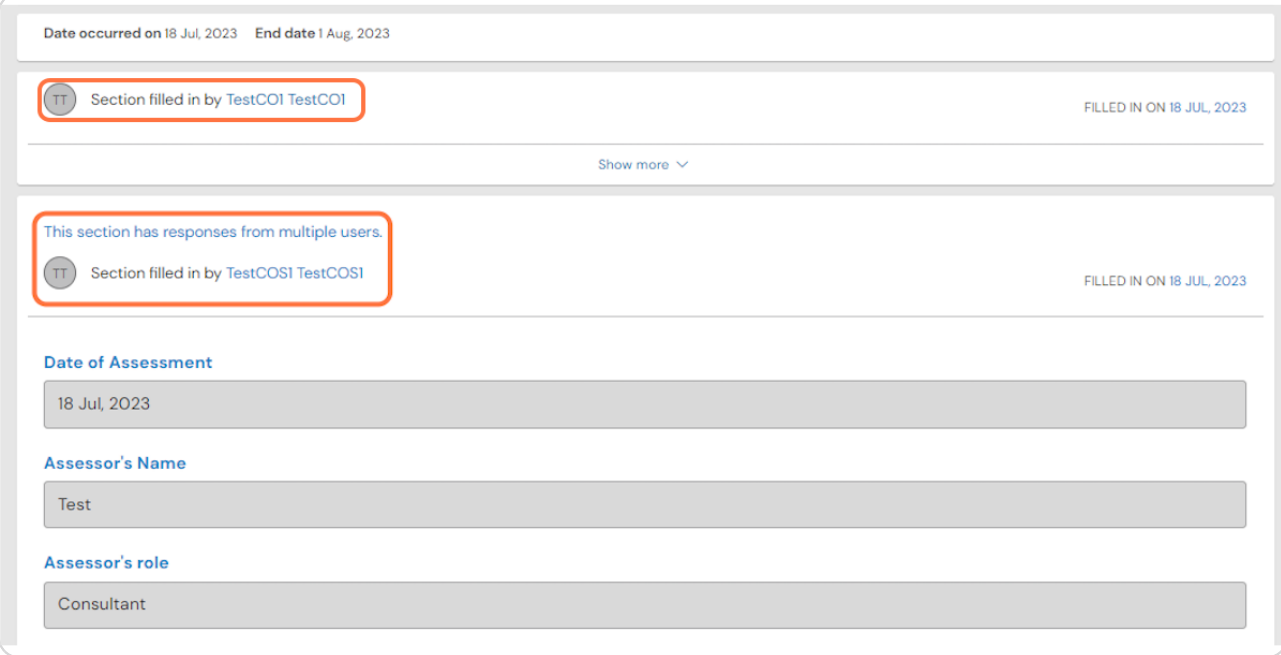

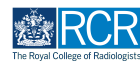

## **You can remove any inappropriate responses by clicking on Remove at the end of that section**

This removes the whole response. It is not possible to remove parts of a response.

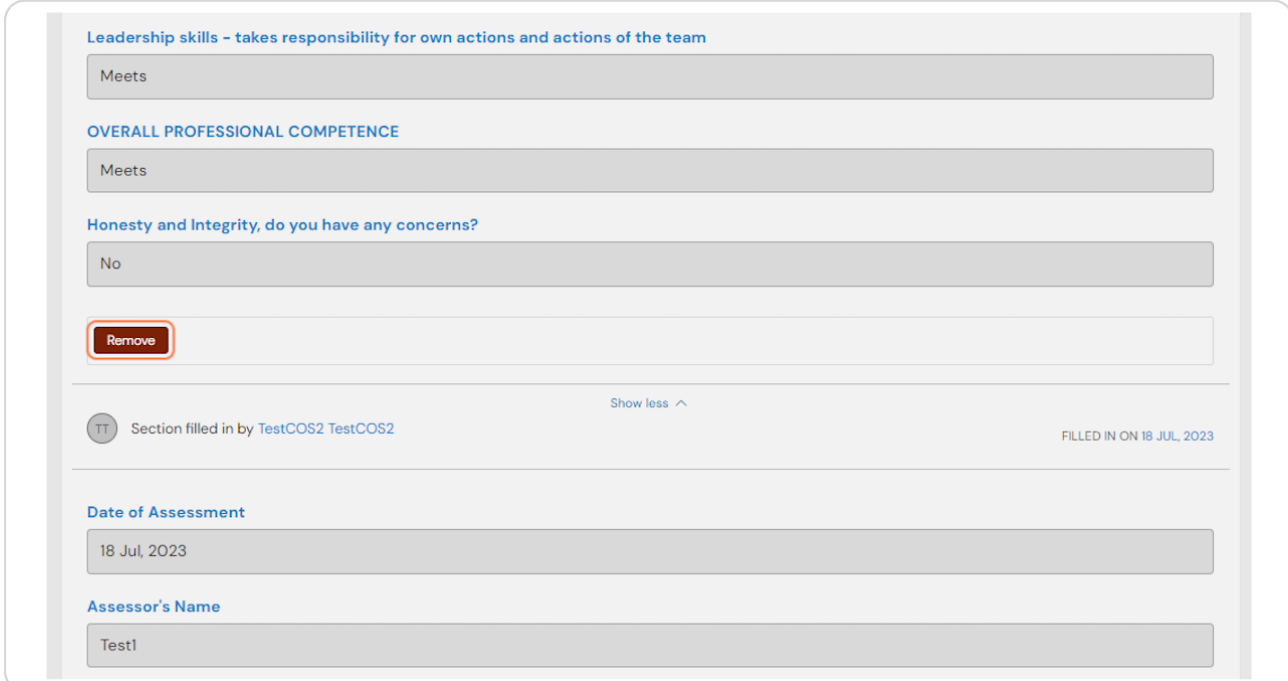

#### **STEP 5**

**At the end of the form you will see a summary of any changes you made with an option to cancel all changes**

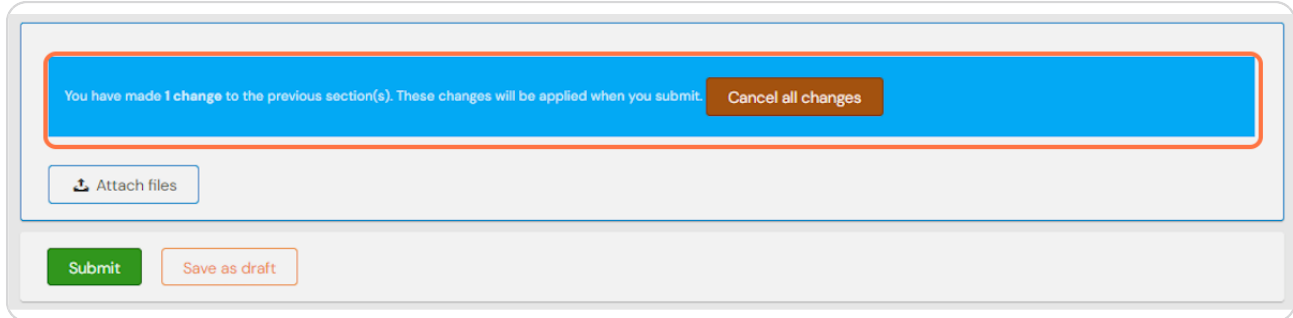

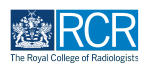

## **To complete the MSF/MCR and publish it to the trainee's timeline click on Submit**

You can click save as draft if you wish to complete the form at a later date.

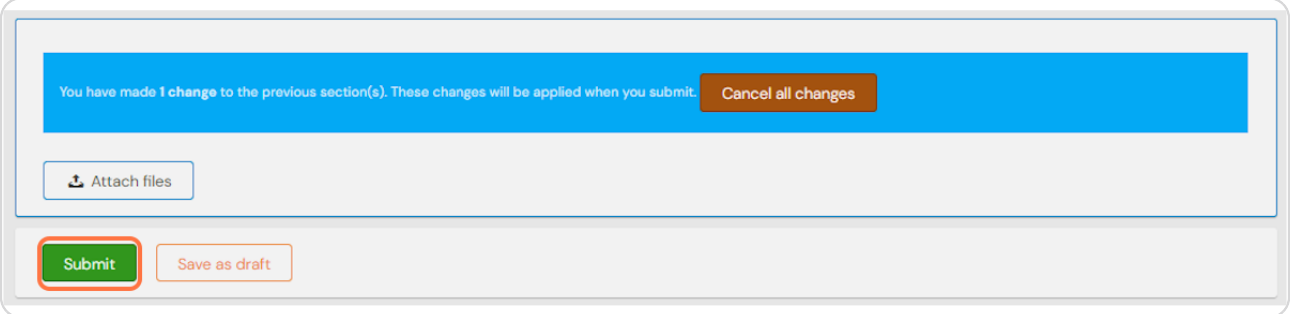

## **# Viewing the MSF/MCR summary** 9 Steps

#### **STEP 7**

## **From your dashboard, select the trainee required**

This will take you to the trainee's summary dashboard

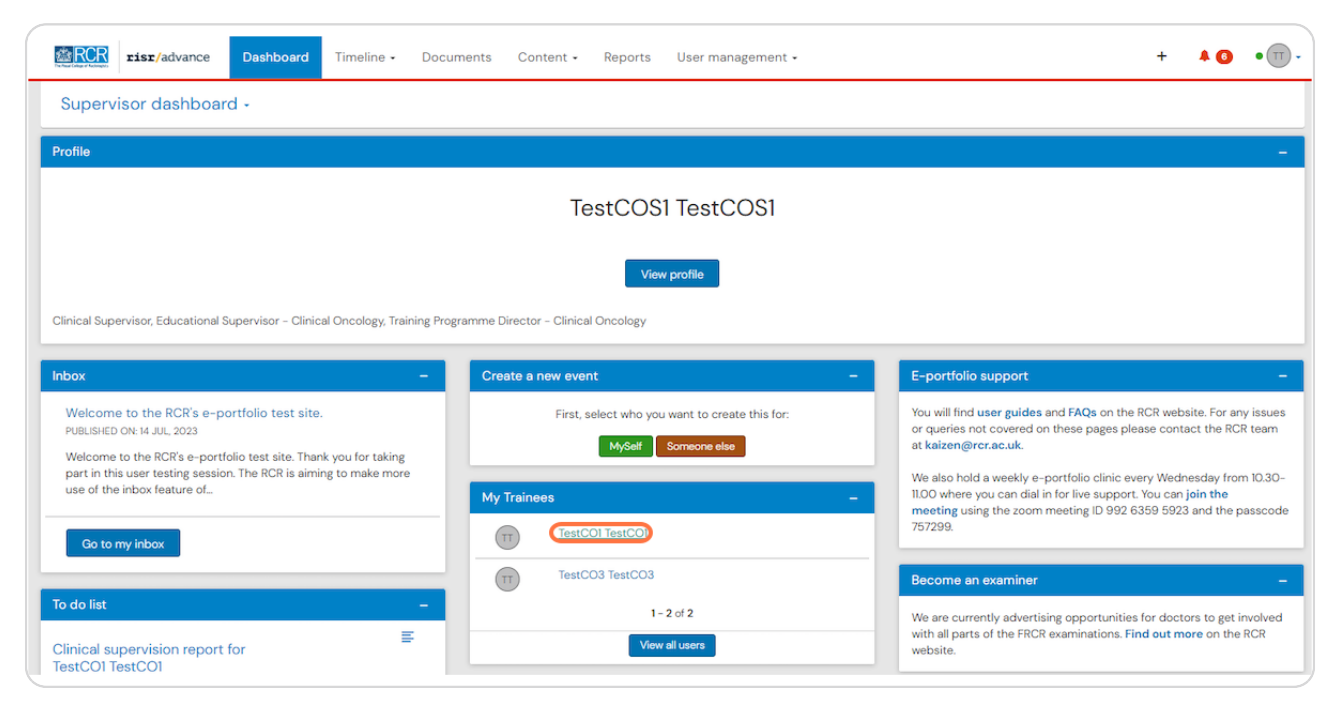

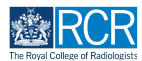

**Click on Timeline on the trainee's summary dashboard and select Assessment and evidence**

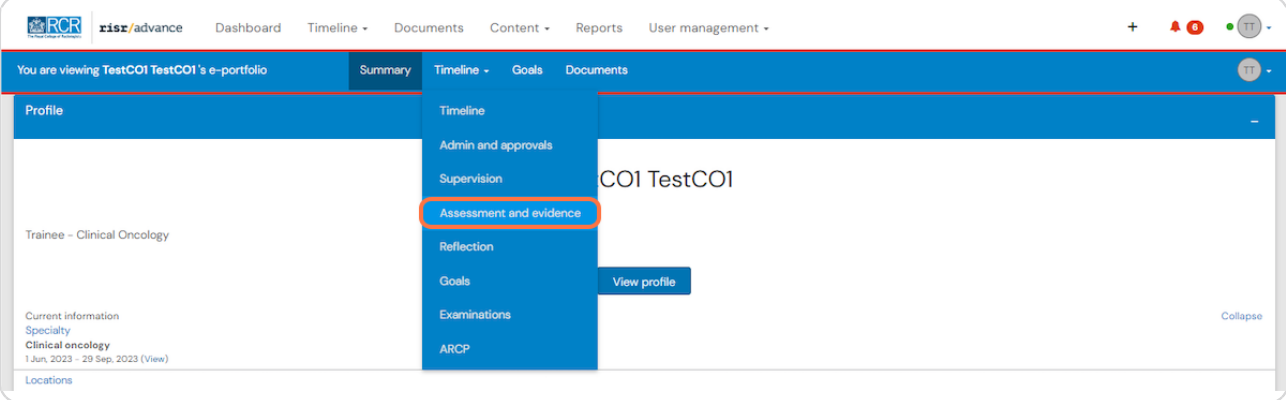

#### **STEP 9**

## **Select the MSF/MCR from the trainee's timeline**

You can use the search box at the top of the page or the advanced search to the right of the screen to help you find the report

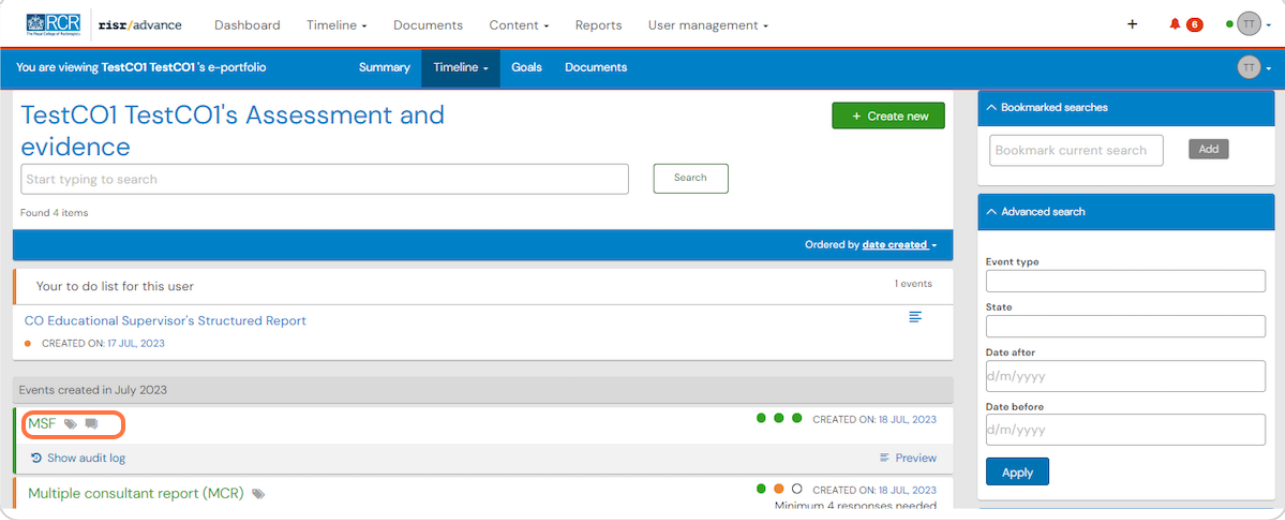

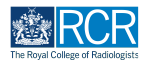

**The MSF/MCR report will show a bar chart of average scores from responses compared to the trainee's self assessment**

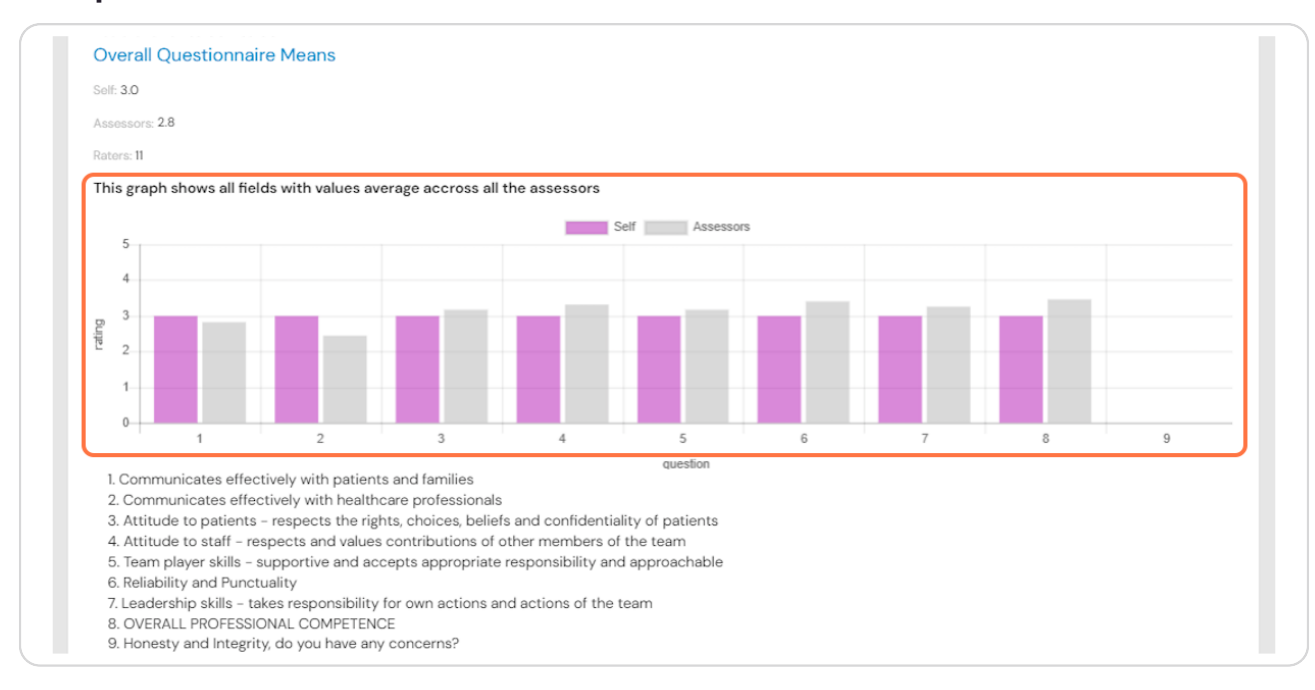

#### **STEP 11**

## **Comments under each section will also be displayed**

These will be anonymised and displayed in a random order in each section. Any comments the trainee included in their self assessment will be shown at the top.

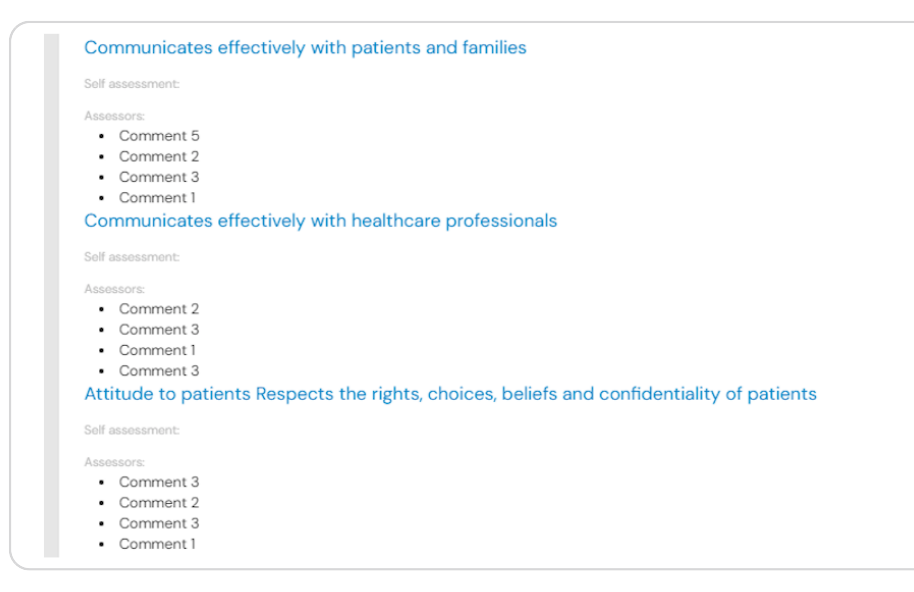

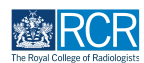

**You can add comments to the MSF/MCR report by clicking on Show more at the bottom of the report**

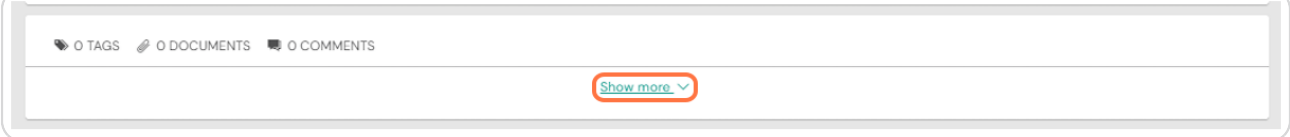

#### **STEP 13**

## **Add your comment by typing in the text box**

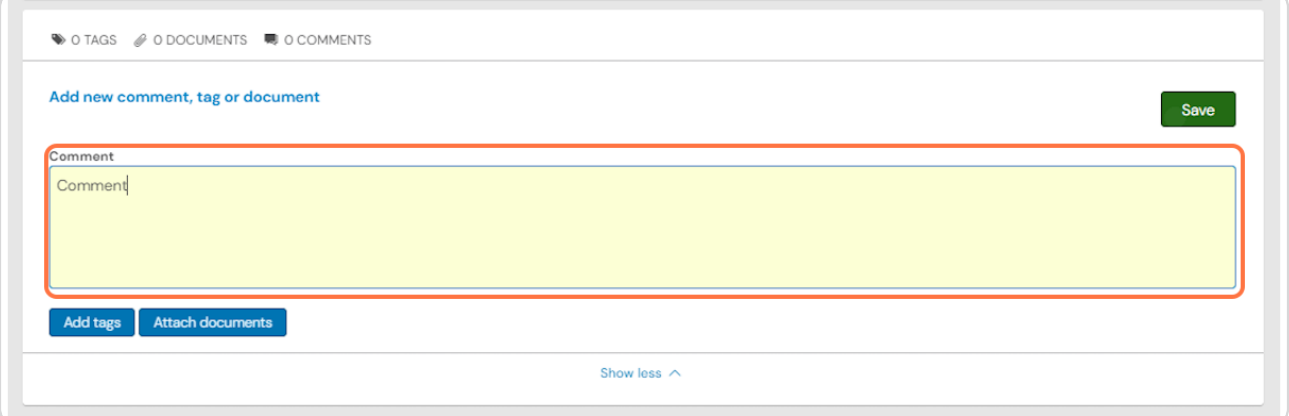

## **STEP 14**

**Click on Save to publish the comments**

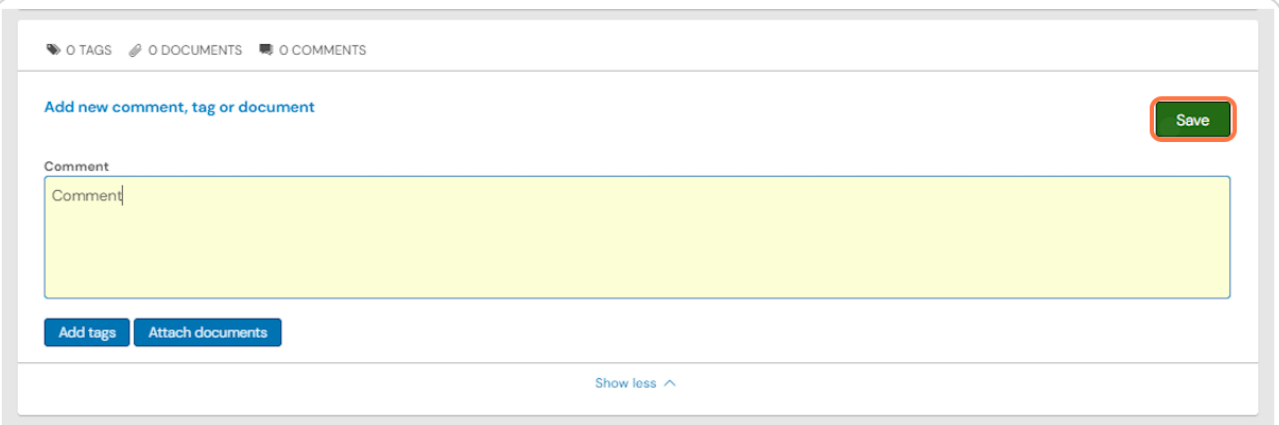

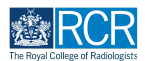

**You will be able to view any comments made by the trainee and can delete comments by clicking on Delete**

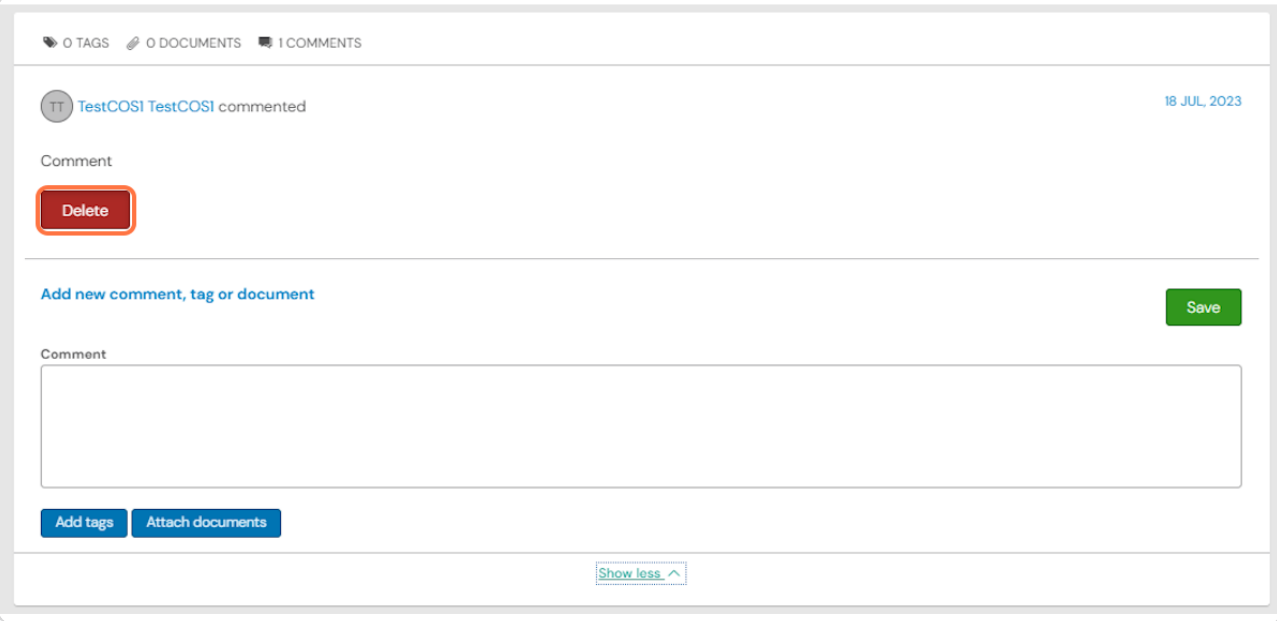

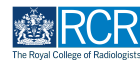

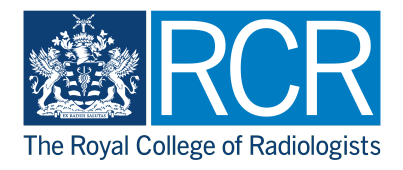